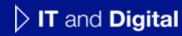

# How to View All Your Applications

EV Make-Ready – New York & Massachusetts

November 24, 2023

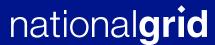

## **How to View All Your Applications**

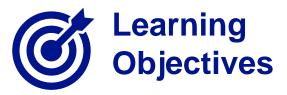

This module outlines the steps for viewing all applications created and / or submitted by a user.

The **intended audience** for this module is as follows:

• EV TRADE PARTNER

## By the end of this module, users will be able to:

- View their saved, draft EV applications
- View the EV applications that need additional documents to be uploaded
- View their other EV applications at various stages of lifecycle
- View details of an EV application and track status

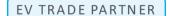

## **Clean Energy Portal – Home Tab Overview**

HOW TO VIEW ALL YOUR APPLICATIONS

When a user logs on to the Clean Energy Portal, the homepage of the portal will open.

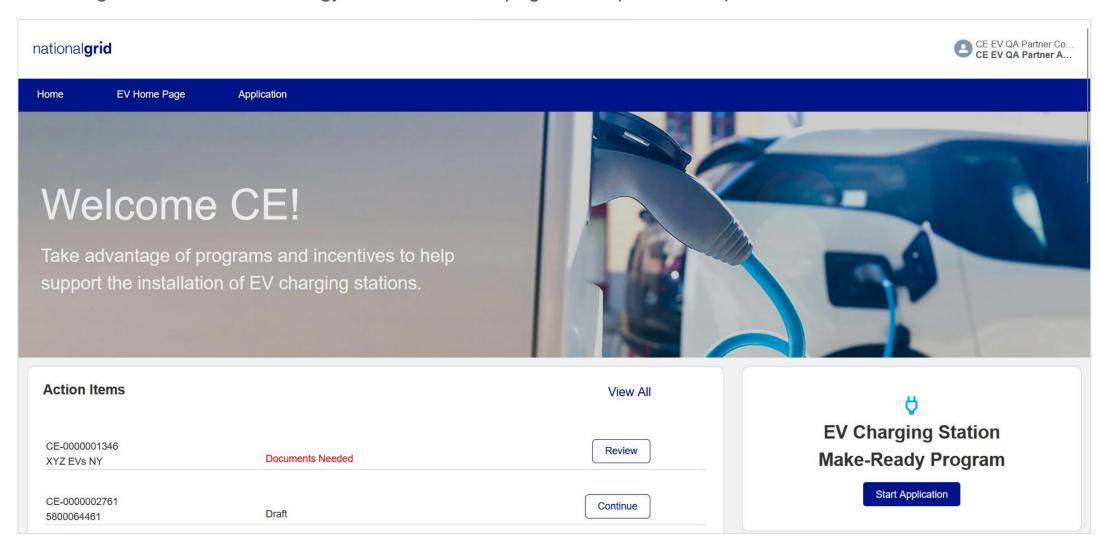

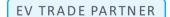

## **Clean Energy Portal – Home Tab Overview**

#### HOW TO VIEW ALL YOUR APPLICATIONS

- The Clean Energy Portal **menu bar** will display three tabs:
  - Home
  - EV Home Page
  - Application

In the **Home** and **EV Home Page** tabs:

- All **Action Items** will be listed on the left side of the page.
- To create a new EV Application, navigate to the top-right section and select **Start Application**.
- The lower-right section of the **Home** and **EV Home Page** tabs will display links for all available **Resources**.

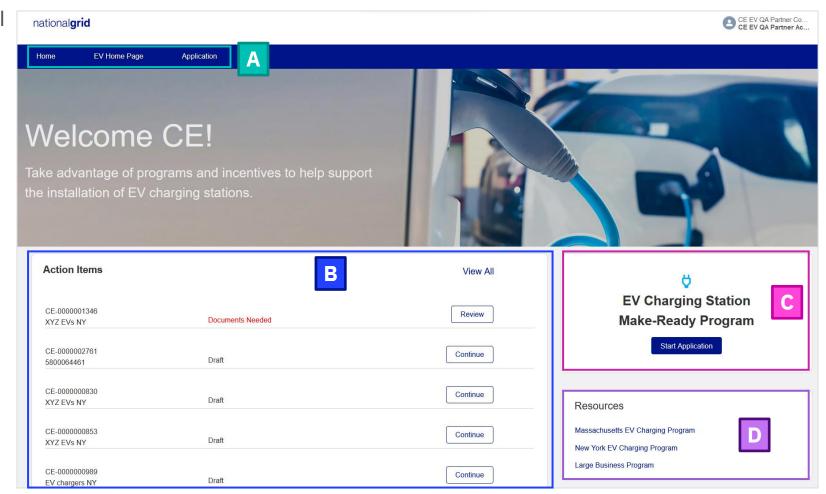

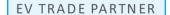

## **Clean Energy Portal – Home Tab Overview**

HOW TO VIEW ALL YOUR APPLICATIONS

The **Action Items** section will display:

- Applications requiring additional documents:
  - Users can click the Review button to view the list of missing documents and upload them.
  - Refer to the module "How to Upload Missing Documents in an EV Application" for more details.
- B Draft applications saved by the user:
  - Users can click the Continue button and proceed with completing and submitting the applications.
  - Refer to the "How to Edit a Saved EV Application" module for more details.

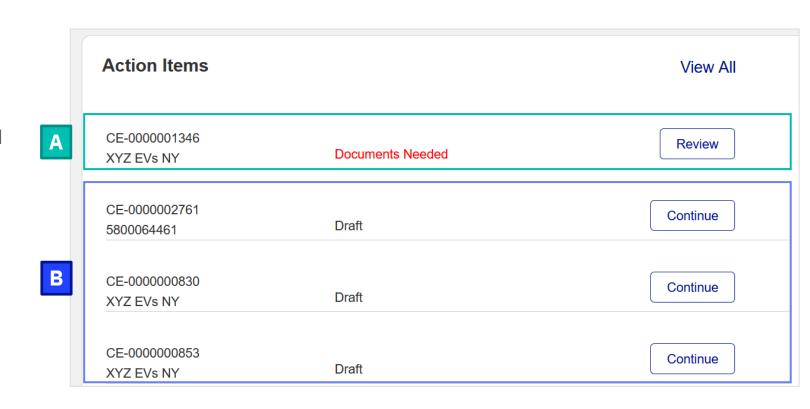

# **View Other Applications**

HOW TO VIEW ALL YOUR APPLICATIONS

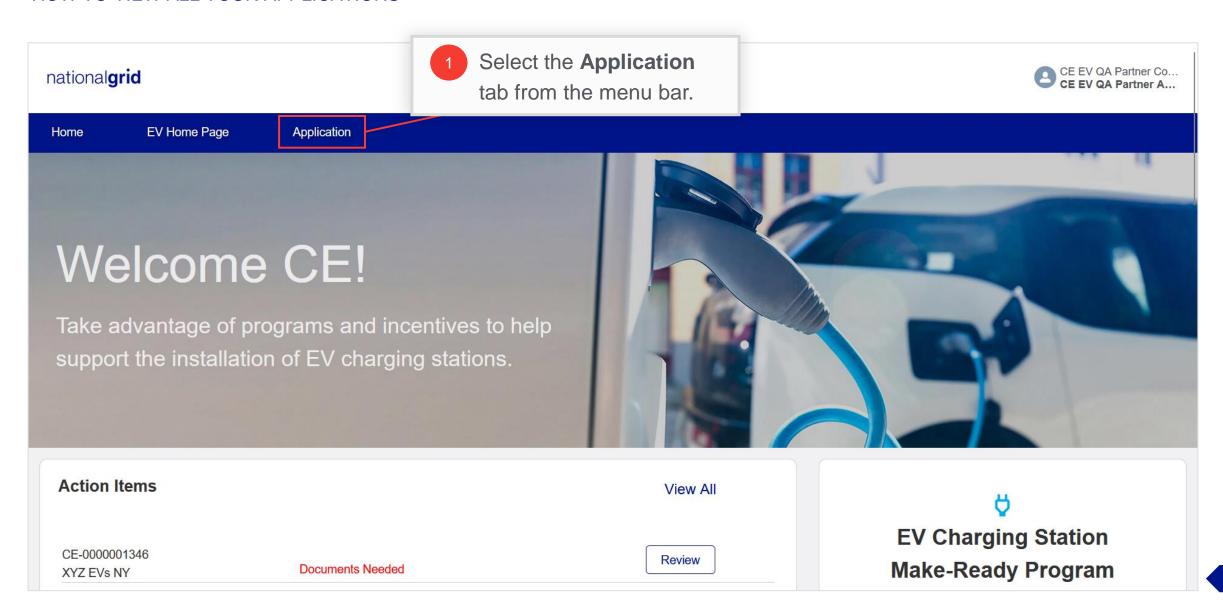

# **View Other Applications (cont.)**

### HOW TO VIEW ALL YOUR APPLICATIONS

The **Application** tab will show all applications submitted by a user (other than draft applications or applications that need documents). The tab will display:

- A search bar to search for applications using Application Number, Legacy Application Number, Customer Name, Billing Account Number, City, State, Charger Type, Incentive Amount, or Status.
- Application detail columns that allow sorting of records in ascending or descending order by clicking any of the column headers.

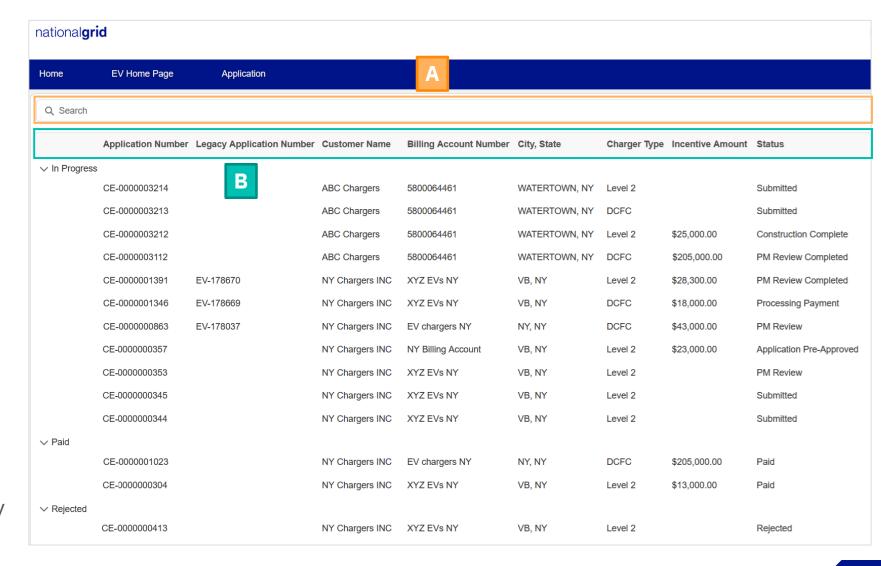

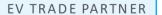

# **View Other Applications (cont.)**

### HOW TO VIEW ALL YOUR APPLICATIONS

- In Progress applications that may be at any stage from Submitted to Processing Payment.
- Applications that are completed and the incentive is **Paid**.
- Applications that have been **Rejected**.

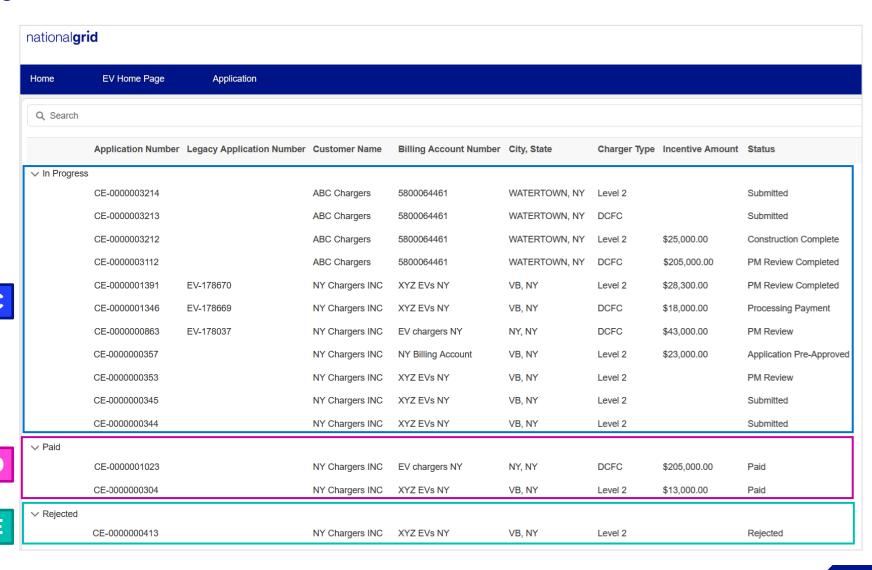

# **View Other Applications (cont.)**

#### HOW TO VIEW ALL YOUR APPLICATIONS

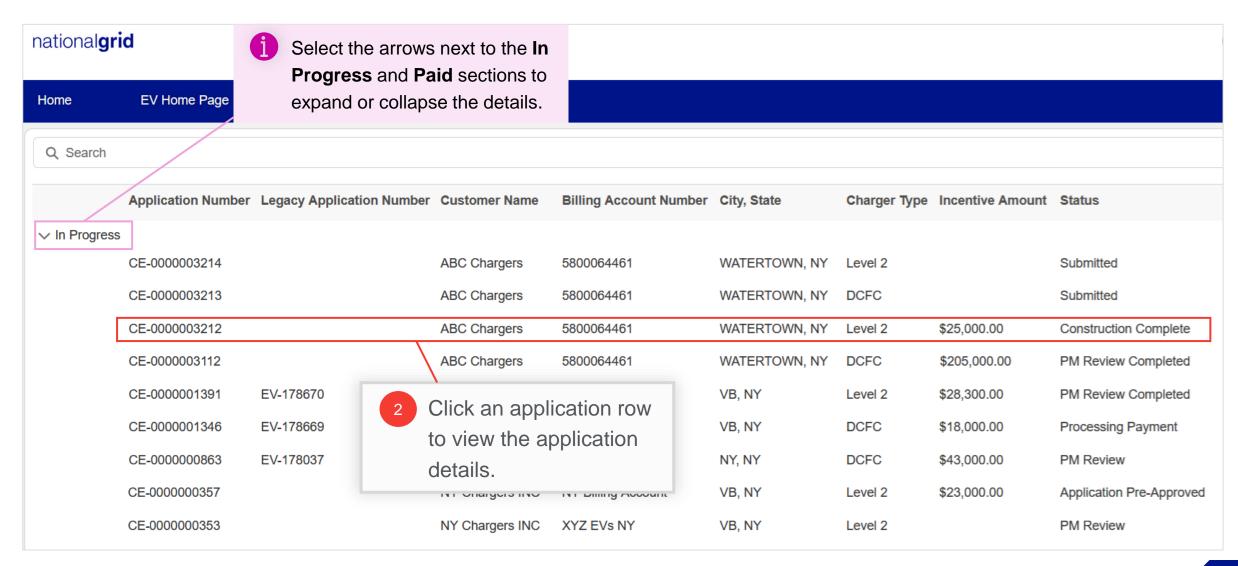

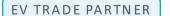

# **Application Details**

HOW TO VIEW ALL YOUR APPLICATIONS

The application will be displayed.

On this page, the user can review the application details and monitor its status.

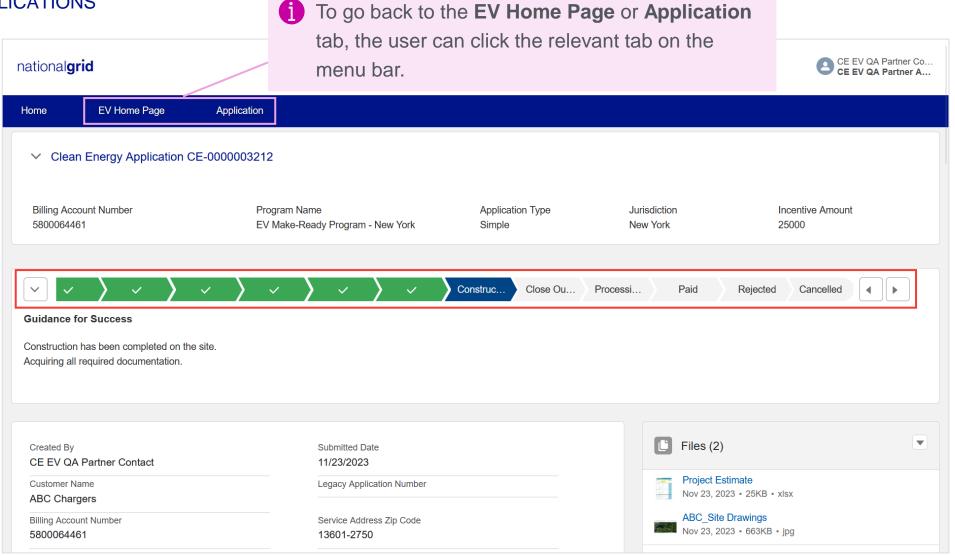